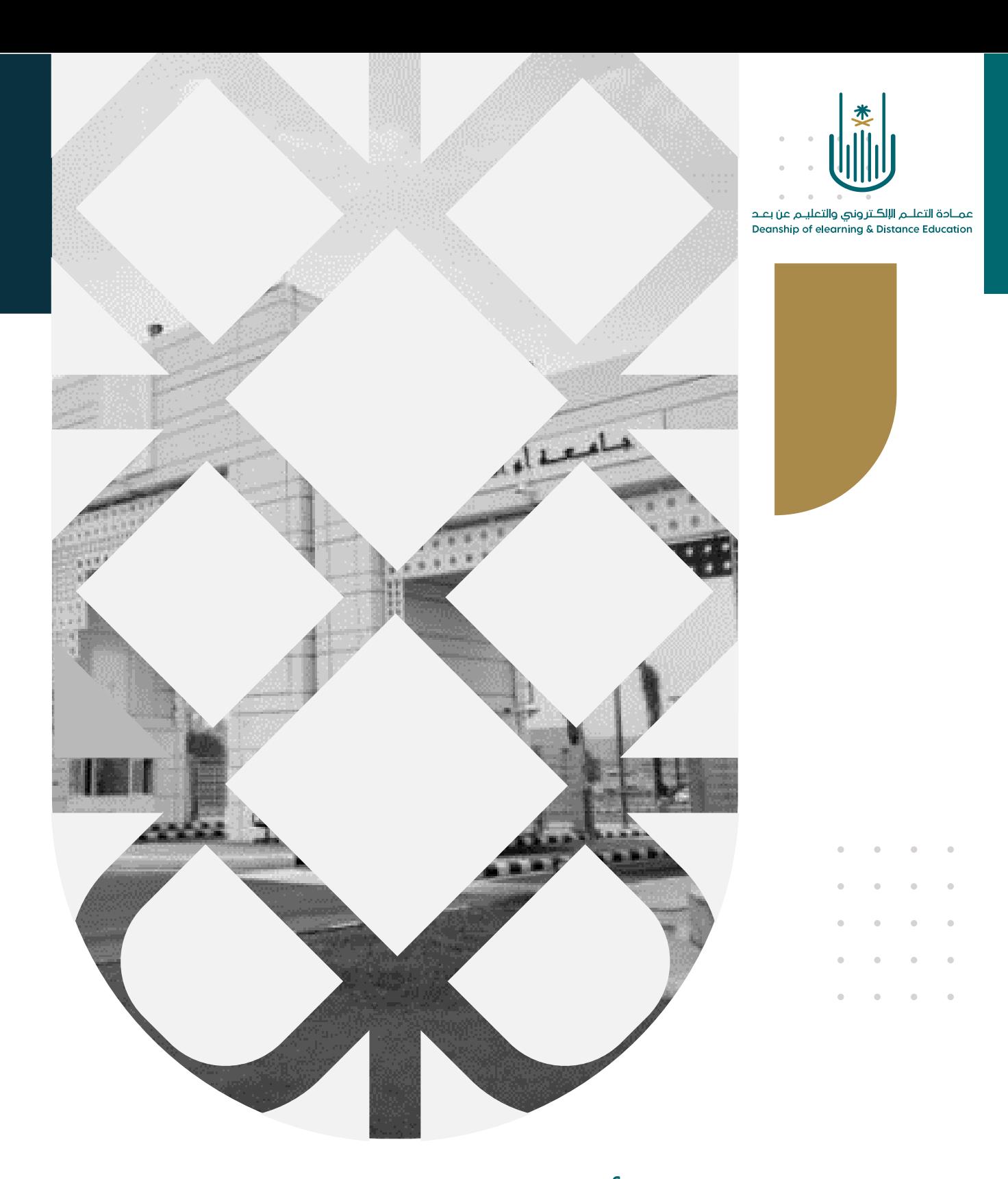

# كيفية استخدام أداة اإلصدار المخصص )النشر المخصص(

عمادة التعلم الإلكتروني والتعليم عن بعد بجامعة أم القرى

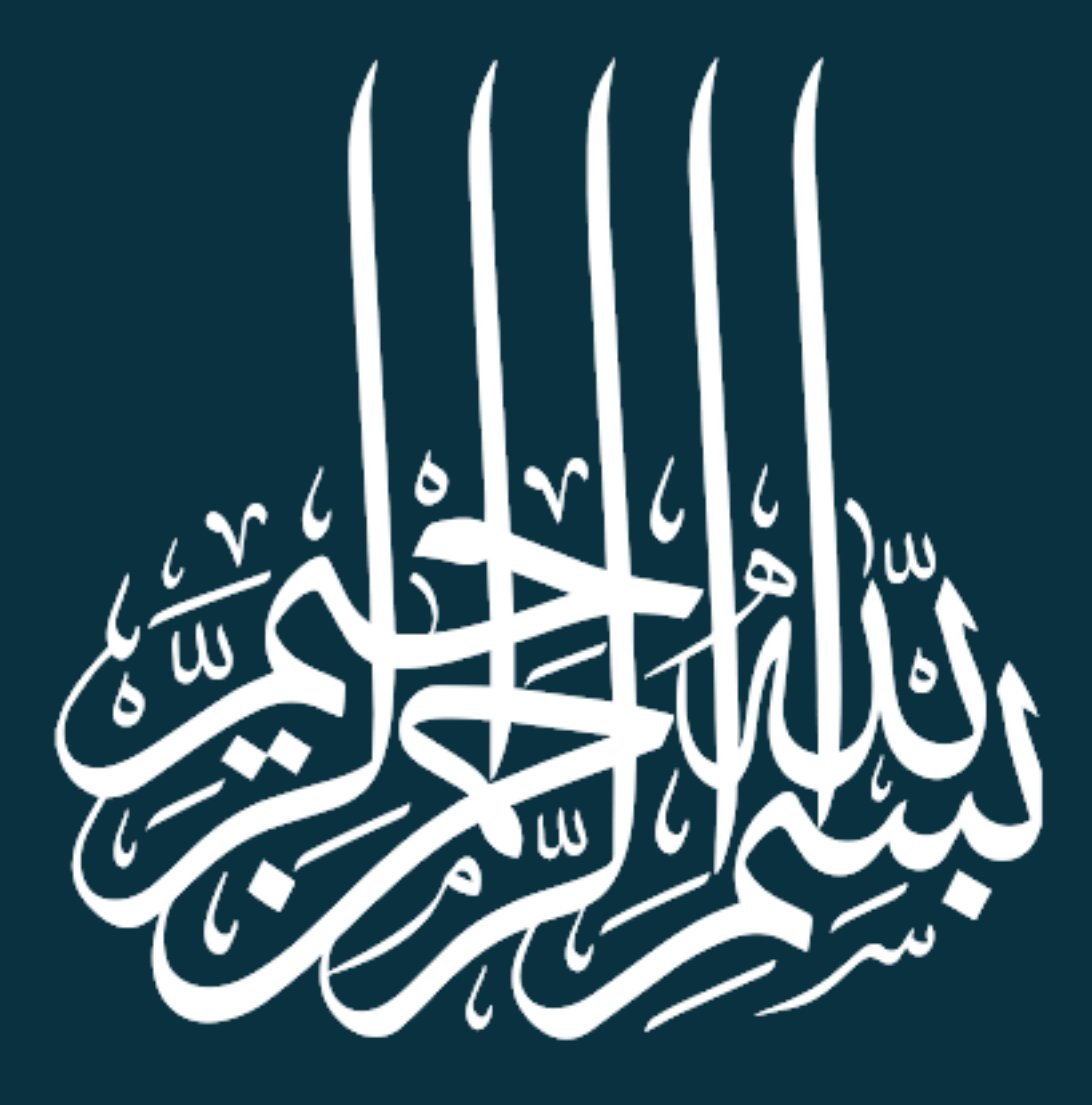

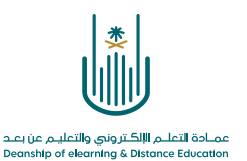

## ً كيفية استخدام أداة الإصدار المخصص

اإلصدار المخصص هو ميزة في Blackboard تتيح ألستاذ المقرر إصدار محتوى للطالب بنا ًء على معايير محددة مثل التاريخ أو حصول الطالب على درجة محددة في نشاط ما أو عرض المحتوى لمجموعة من الطالب بناء على أسمائهم أو المجموعات أو بناء على مراجعة الطالب لوحدة تعليمية محددة .

بإمكاننا استخدام هذه الخاصية مع المحتوى العلمي للمقرر أو الواجبات أو االختبارات اإللكترونية.

وللتعرف على كيفية استخدام هذه الأداة نتبع الخطوات التالية:

-1 نقوم بالدخول إلى المقرر الدراسي ونختار **المحتوى**

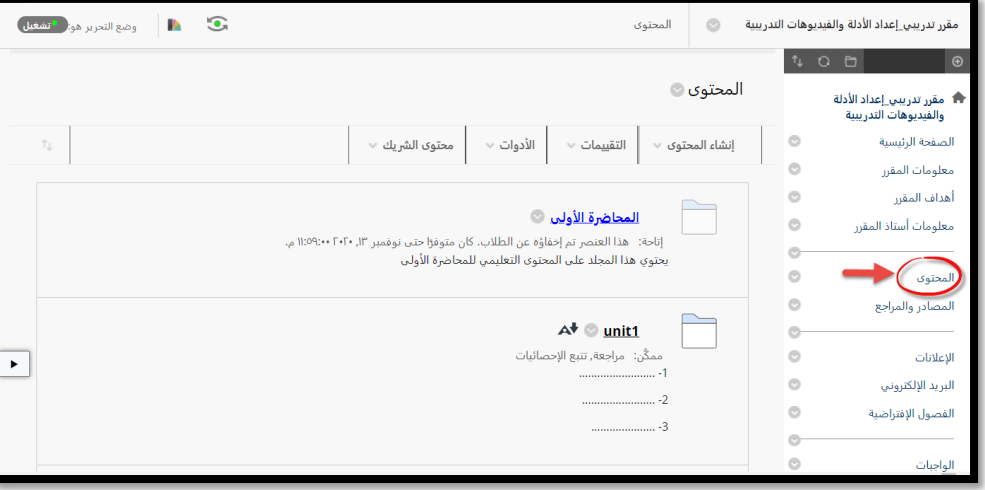

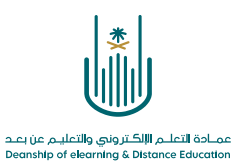

ثم نحدد الموضوع الذي نود استخدام أداة اإلصدار المخصص عليه وليكن حسب الصورة التالية المحاضرة الأولى

وذلك باختيار القائمة المنسدلة من السهم المتجه لألسفل ثم اختيار اإلصدار المخصص

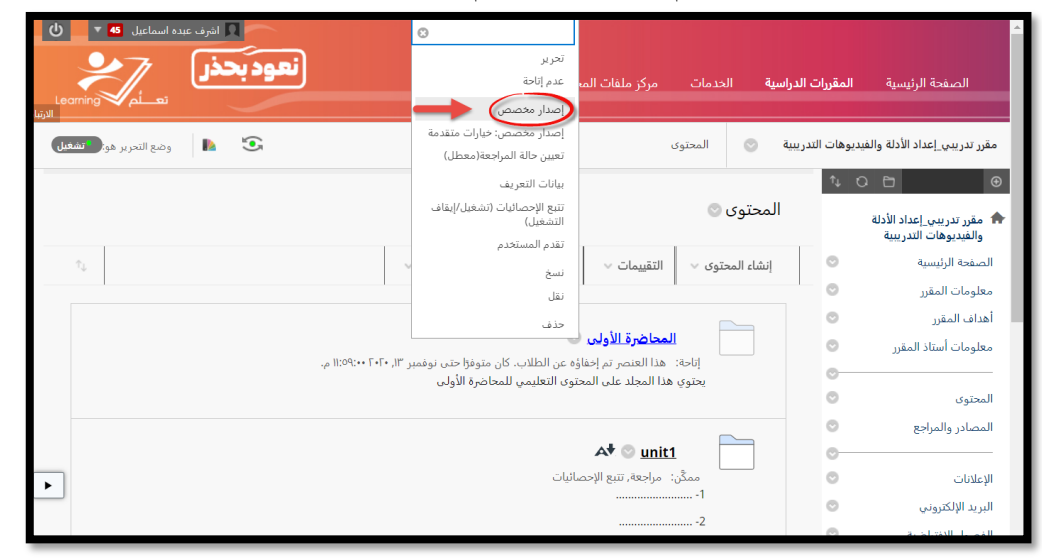

وبالدخول إلى شاشة الإصدار المخصص نجد أمامنا أربع خيارات نستطيع استخدامها جميعاً أو اختيار أي منها.

وسوف نستعرضها لكم فيما يلي:

**-1 التاريخ** 

 $\mathcal{L}$ 

من خالله نستطيع تحديد تاريخ عرض واختفاء المحتوى.

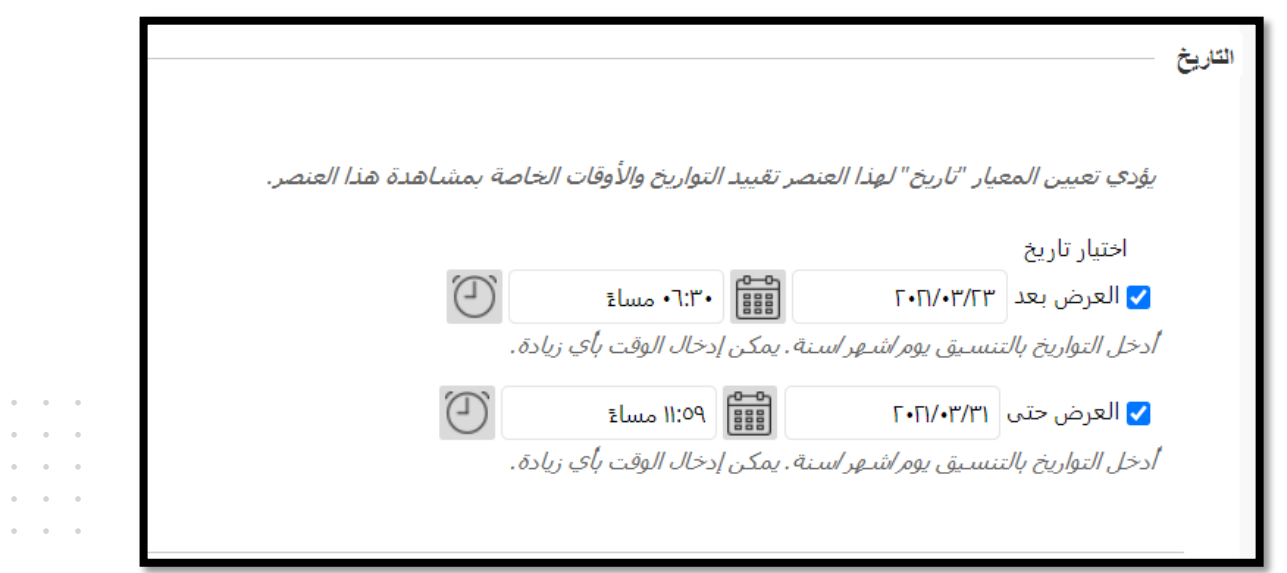

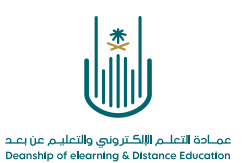

### **-2 العضوية**

 $\epsilon = \epsilon$  $\alpha$  $\bar{\phantom{a}}$  $\sim$  $\alpha = -\alpha$ 

> $\sim$  $\alpha = 1$

هذا المعيار لاختيار الطلاب الذين سوف يتاح لهم مشاهدة هذا المحتوى أو لتحديد المجموعة التي ينتمون إليها.

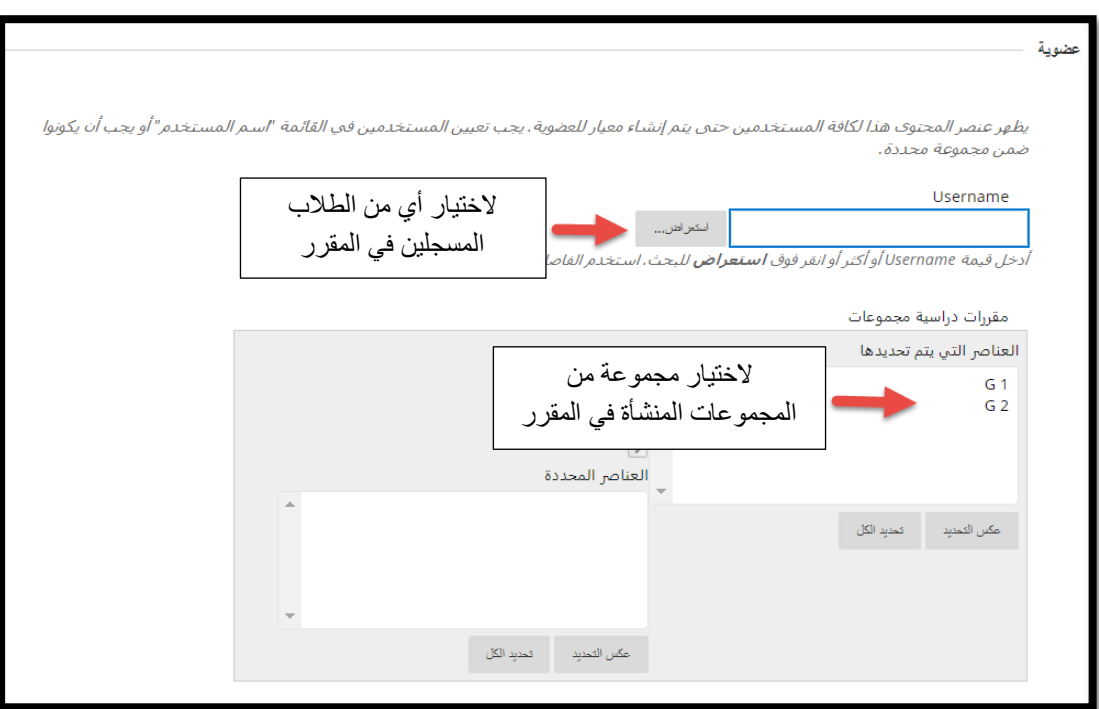

#### **-3 التقدير**

عند تحديد هذا الخيار تصبح مشاهدة هذا المحتوى مشروطة بحصول الطالب على درجة محددة في نشاط من الأنشطة (واجب - اختبار - حلقة نشاط).

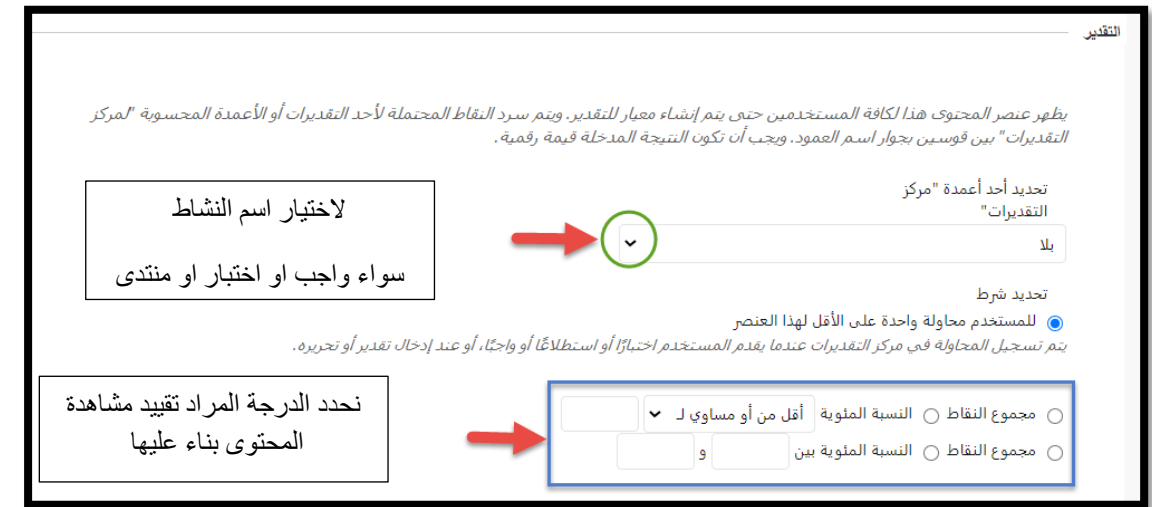

 $\alpha = \alpha = \alpha = \alpha$  $\epsilon = 1$  $\alpha = -\alpha$  $\epsilon = \epsilon$  $\alpha = \alpha = \alpha = \alpha$ 

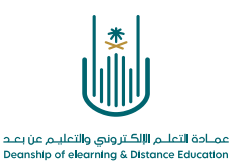

### **-4 حالة المراجعة**

 $\bar{\theta}$  $\alpha = -\alpha$ 

باختيارنا حالة المراجعة فإننا بذلك نضع شرط وهو إتمام مراجعة عنصر سابق بالمقرر الدراسي ومن أيقونة استعراض تظهر نافذة منبثقة بقائمة وعناصر المقرر والتي من خاللها نحدد العنصر المراد مراجعته.

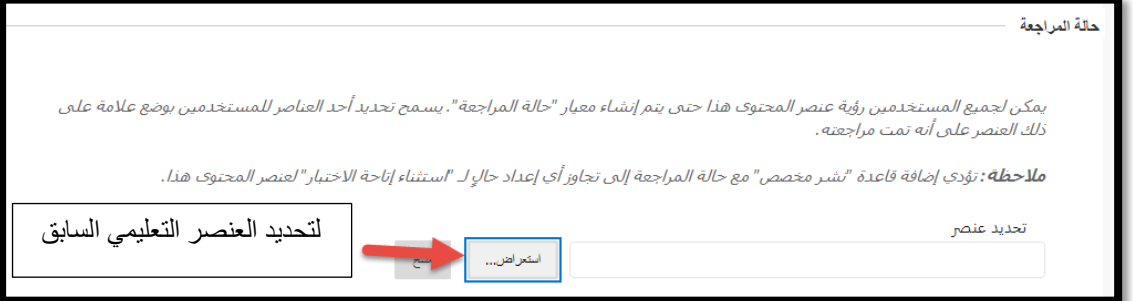

وبعد تحديد معايير اإلصدار المخصص نقوم بالضغط على زر إرسال .

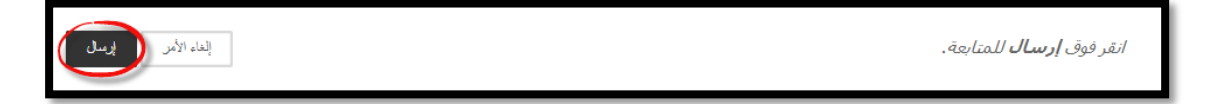

نالحظ اآلن عبارة جديدة تظهر أسفل اسم العنصر وهي

مم َّكن: إصدار مخصص .

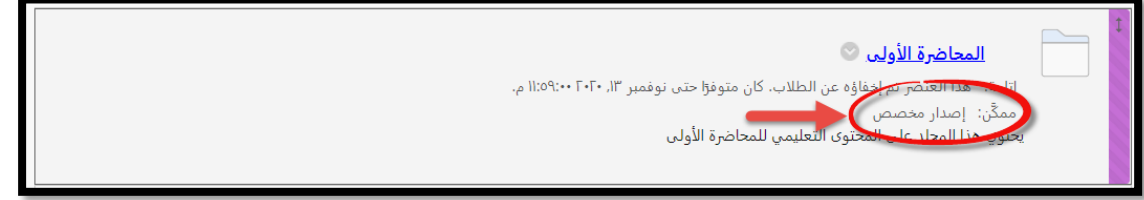

 $\alpha = \alpha = \alpha = \alpha$ 

 $\bar{\phantom{a}}$  $\alpha$  $\alpha=1$ 

 $\bar{a}$  $\alpha$  $\alpha = 1$  $\alpha = \alpha = \alpha = \alpha$  $\alpha = \alpha + \alpha = \alpha$ 

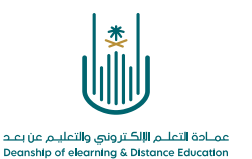

 $\alpha$  , and  $\alpha$  , and  $\hat{\mathbf{r}}$  ,  $\hat{\mathbf{r}}$  ,  $\hat{\mathbf{r}}$  ,  $\hat{\mathbf{r}}$  $\alpha = -\alpha$  .  $\alpha = 1$  $\alpha = \alpha = \alpha = \alpha$  $\alpha = \alpha = \alpha = \alpha$ 

**محتوى هذه الوثيقة تشرف عليه عمادة التعلم اإللكتروني والتعليم عن بُعد، وهي عمادة تابعة لوكالة الجامعة للشؤون التعليمية بجامعة أم القرى بالمملكة العربية السعودية. ال يجوز بأي شكل من األشكال نسخ أو استنساخ أو توزيع أو إنشاء أعمال مشتقة من محتويات هذه الوثيقة ألي غرض. ويمنع منعاً باتاً أي تعديل ألي من محتويات الوثيقة بموجب حقوق النشر، وال يجوز استنساخها أو استغاللها بأية طريقة كانت دون موافقة خطية مسبقة من جامعة أم القرى بالمملكة العربية السعودية.** 

 $\alpha = \alpha = \alpha = \alpha$  $\alpha = \alpha = \alpha = \alpha$  $\alpha$  . The second second  $\alpha$  $\alpha = \alpha = \alpha = \alpha$  $\alpha = \alpha = \alpha = \alpha$ 

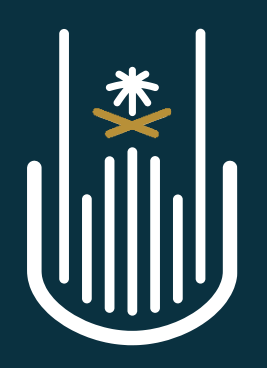

عمــادة التعلــم الإلكــتروني والتعليــم عن بعــد **Deanship of elearning & Distance Education**